## Your programming environment: introduction to *Linux/Unix OS*. Your first program

Log into your Linux account. The username and the password are student. Start the terminal.

| Command                                | Table 1. Basic Linux terminal commands<br>Usage       |
|----------------------------------------|-------------------------------------------------------|
| $\mathbf{ls}$                          | short listing of directory contents                   |
| cd                                     | navigate to directories hierarchically above or below |
| pwd                                    | print working directory                               |
| mkdir                                  | make directories                                      |
| rmdir                                  | remove an existing directory                          |
| cp                                     | copy files                                            |
| rm                                     | delete files                                          |
| mv                                     | move or rename files                                  |
| emacs, vi, meedit   text files editors |                                                       |
| man                                    | prints the specified manual page                      |

Table 1: Basic Linux terminal commands

More details how to use these and more commands can be found for example here: http://www.math.bas.bg/~nkirov/2012/NETB101/unixbasic.html Most of the terminal commands accept parameters, for example:

> cp [options]... Source Dest cp [options]... Source... Directory

Using the command man cp you can view the manual page which contains all the information about the usage, parameters and options of the command cp.

**Exercise 1.** Using some of the commands above, create a directory in an appropriate location which will be your working directory for this class.

**Exercise 2.** Check whether the The *GNU Compiler Collection* (GCC) is installed on your system by simply typing gcc in the command line. If the command is not recognized, install GCC by typing:

sudo apt-get install build-essential

**Exercise 3.** Using a text editor of your choice (for example mcedit) type the following C++ program and save it in your working directory under the filename hello.cpp:

```
1 \#include \ltiostream>2
3 using namespace std ;
4
5 int main()
6 \mid \{7 \mid \cdot cout \lt\lt "Hello, World!" \lt\lt endl;
8 return 0;
9 }
```
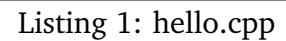

**Exercise 4.** Compile the program in Listing 1. The command  $g++$  is the front end for  $C++$  of the GCC compiler collection:

g++ hello.cpp

It will produce the default binary a. out which can be executed by typing

./a.out

The result of the execution of the program will be the appearing of the message Hello, World! in the terminal. If you want to specify the name of the binary produced by the compiler you have to pass the name to the compiler as an option:

g++ -o hello hello.cpp

Then you can run the program by typing

./hello

## **Problems**

- 1. Create another directory in your working directory and copy the file hello.cpp. Then modify the program text so it will be typed on a single line. Try to compile and run the modified program. Is it working correctly? **C++ has** *free-form layout***.**
- 2. Modify the code in Listing 1 so it will print a message of your choice.
- 3. Write a program which asks the user for his first name and then prints a greeting, for example: Hello, John!
- 4. What is *integrated development environment* (IDE) and what is the difference between using an IDE and the development process, described in this workshop?